# **Camera 336B Document Camera**

**User Manual - English**

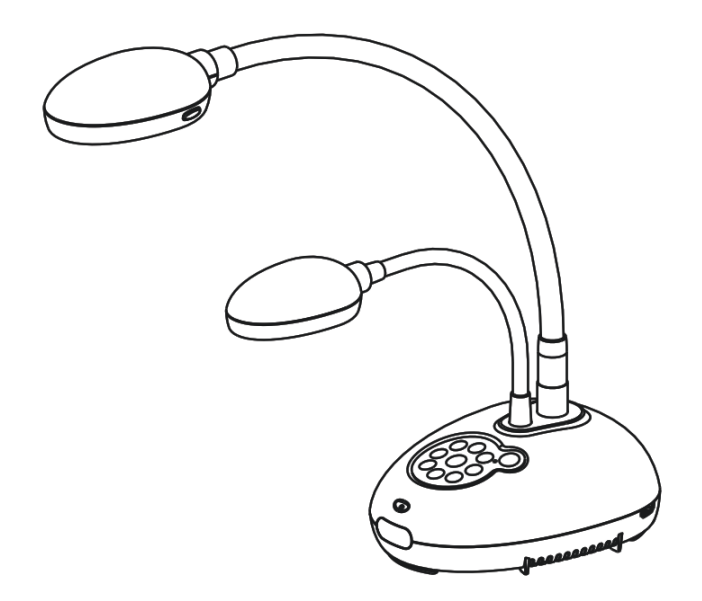

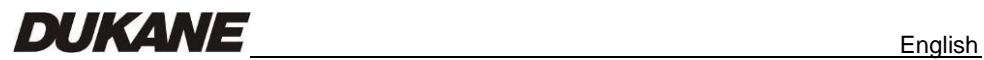

# **Table of Contents**

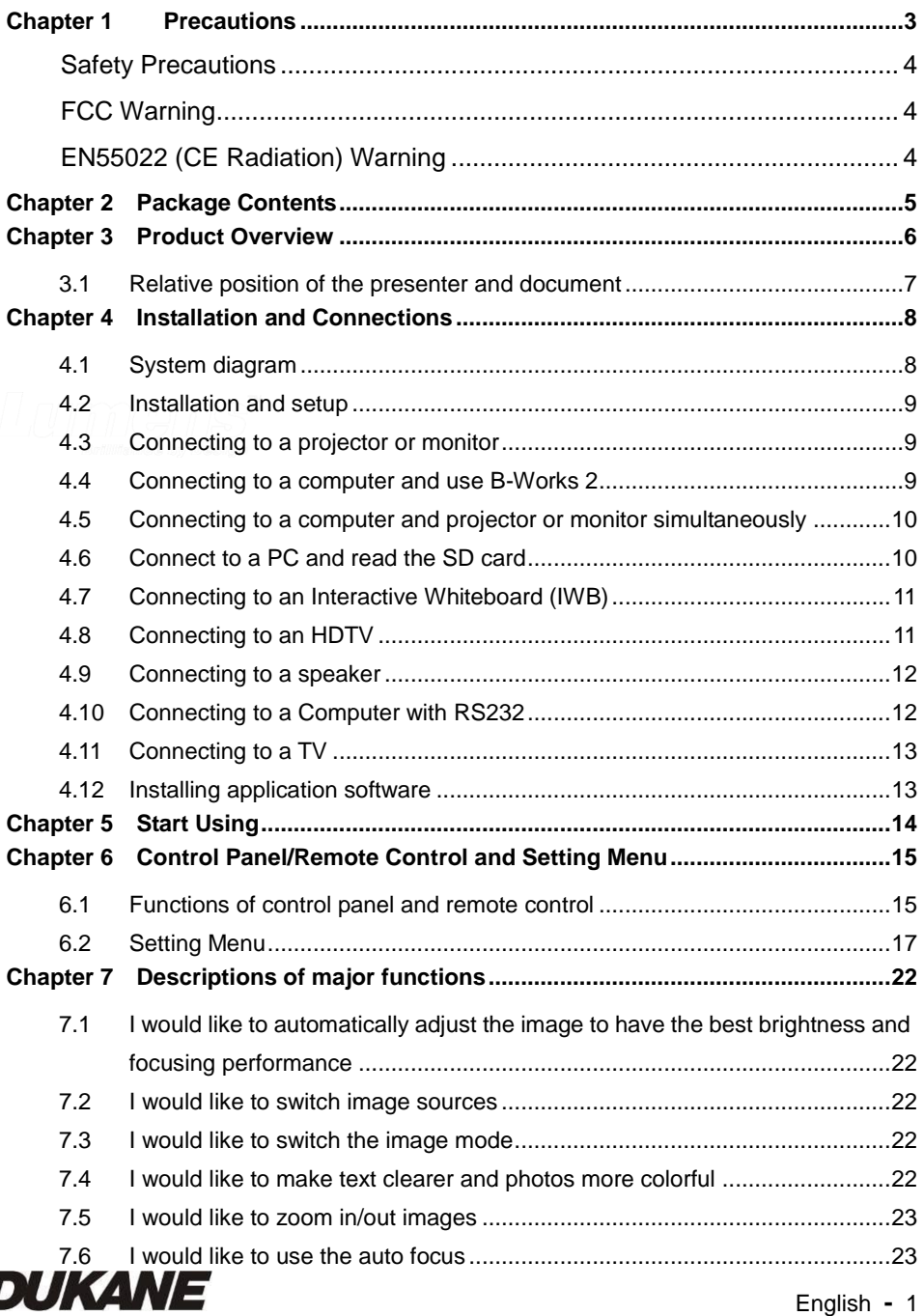

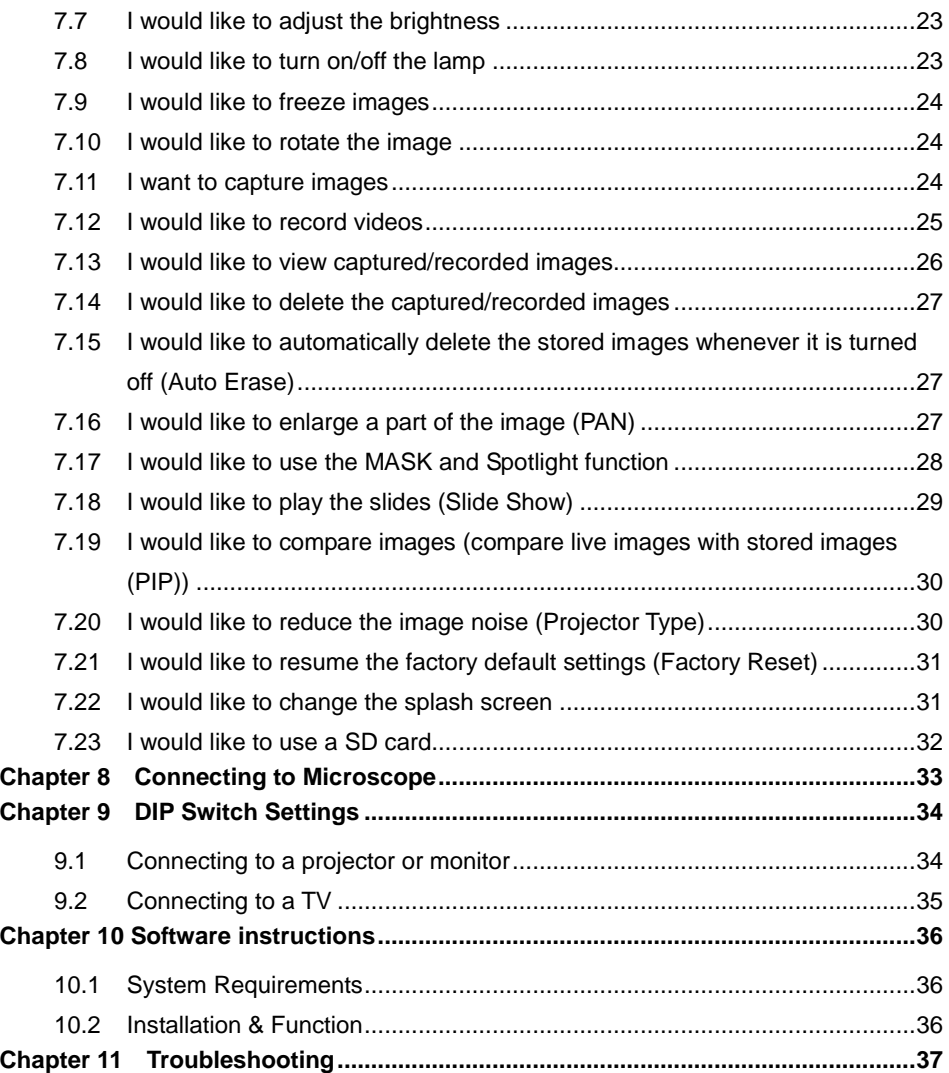

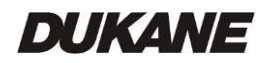

# <span id="page-3-0"></span>**Chapter 1 Precautions**

Always follow these safety instructions when setting up and using the Document Camera:

- 1. Do not place Document Camera in tilted position.
- 2. Do not place the Document Camera on an unstable trolley, stand or table.
- 3. Do not use the Document Camera near water or source of heat.
- 4. Use attachments only as recommended.
- 5. Use the type of power source indicated on the Document Camera. If you are not sure of the type of power available, consult your dealer or local electricity company for advice.
- 6. Place the Document Camera on a place that it can be unplugged easily.
- 7. Always take the following precautions when handling the plug. Failure to do so may result in sparks or fire.
	- Ensure the plug is free of dust before inserting it into a socket.
	- Ensure that the plug is inserted into the socket securely.
- 8. Do not overload wall sockets, extensions leads or multi-way plug boards as this may cause fire or electric shock.
- 9. Do not place the Document Camera where the cord can be stepped on as this may result in fraying or damage to the lead or the plug.
- 10. Unplug the projector form the wall socket before cleaning. Use a damp cloth for cleaning. Do not use liquid or aerosol cleaners.
- 11. Do not block the slots and openings in the case. They provide ventilation and prevent the Document Camera from overheating. Do not place the Document Camera on a sofa, rug or other soft surface or in a built-in installation unless proper ventilation is provided.
- 12. Never push objects of any kind through cabinet slots. Never allow liquid of any kind to spill into the Document Camera.
- 13. Except as specifically instructed in this User's Manual, do not attempt to operate this product by yourself. Opening or removing covers may expose you to dangerous voltages and other hazards. Refer all servicing to licensed service personnel.
- 14. Unplug the Document Camera during thunderstorms or if it is not going to be used for an extended period, do not place the Document Camera or remote control on top of beat-emitting equipment or heated objects such as a car and etc.
- 15. In the following situations, unplug the Document Camera from the wall outlet and refer servicing to licensed service personnel:
	- If the power cable or plug becomes damaged or frayed.

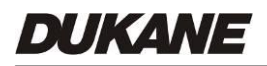

 If liquid is spilled into it or the Document Camera has been exposed to rain or water.

#### <span id="page-4-0"></span>**Safety Precautions**

#### **Warning: To reduce the risk of fire or electric shock, do not expose this appliance to rain or moisture.**

This Document Camera has a 3 wire AC line Plug. This is a safety feature to ensure that the plug will fit into the power outlet. Do not try to defeat this safety feature.

If the Document Camera will not be used for an extended time, unplug it from the power outlet.

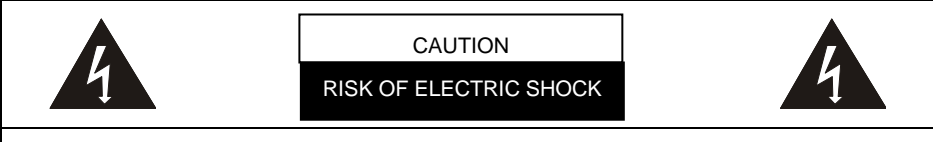

Caution: To reduce the risk of electric shock. Do not remove the cover (or back). No user-serviceable parts inside. Refer servicing to licensed service Personnel.

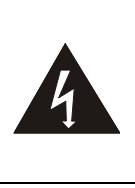

This symbol indicates that dangerous voltage constituting a risk of electric shock is present within this unit.

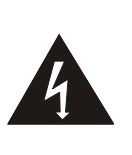

This symbol indicates that there are important operating and maintenance instructions in this User's Manual with this unit.

### <span id="page-4-1"></span>**FCC Warning**

This Document Camera has been certified to comply with the limits for a Class A computing device, pursuant to Subpart J of Part 15 of FCC Rules. These limits are designed to provide reasonable protection against a harmful interference when the equipment is operated in a commercial environment.

### <span id="page-4-2"></span>**EN55022 (CE Radiation) Warning**

This product is intended for use in a commercial, industrial, or educational environment. It is not intended for residential use.

This is a Class A product. In a domestic environment it may cause radio interference, in which case the user may be required to take adequate measures. The typical use is in a conference room, meeting room or auditorium.

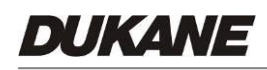

# <span id="page-5-0"></span>**Chapter 2 Package Contents**

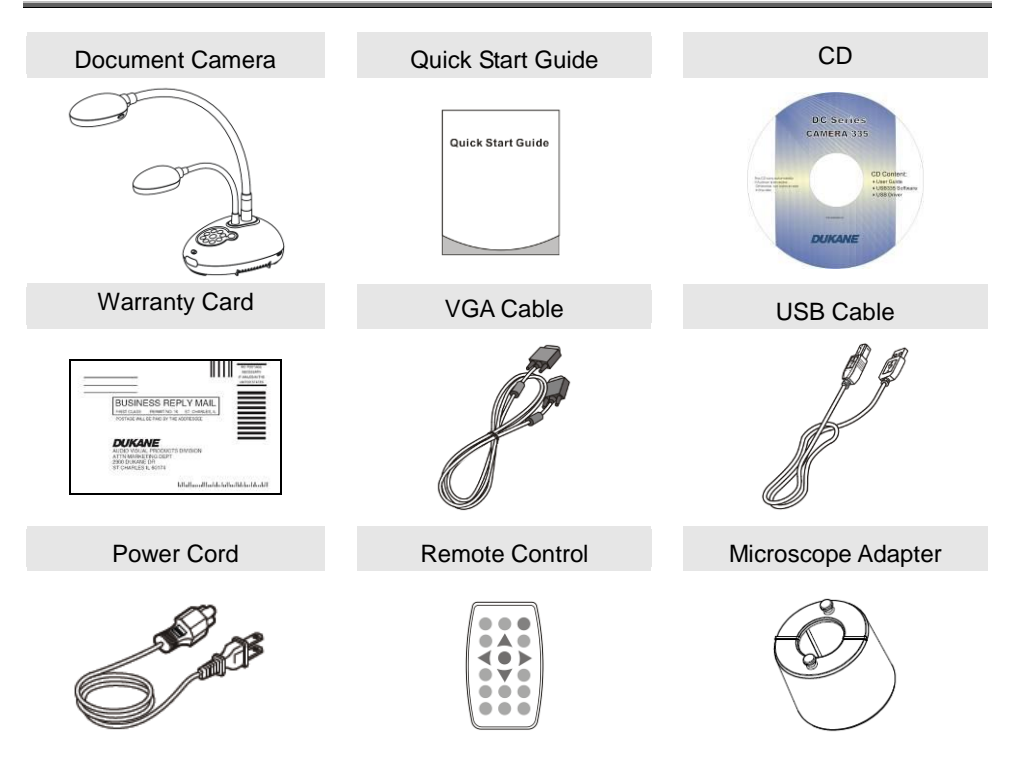

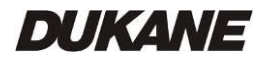

<span id="page-6-0"></span>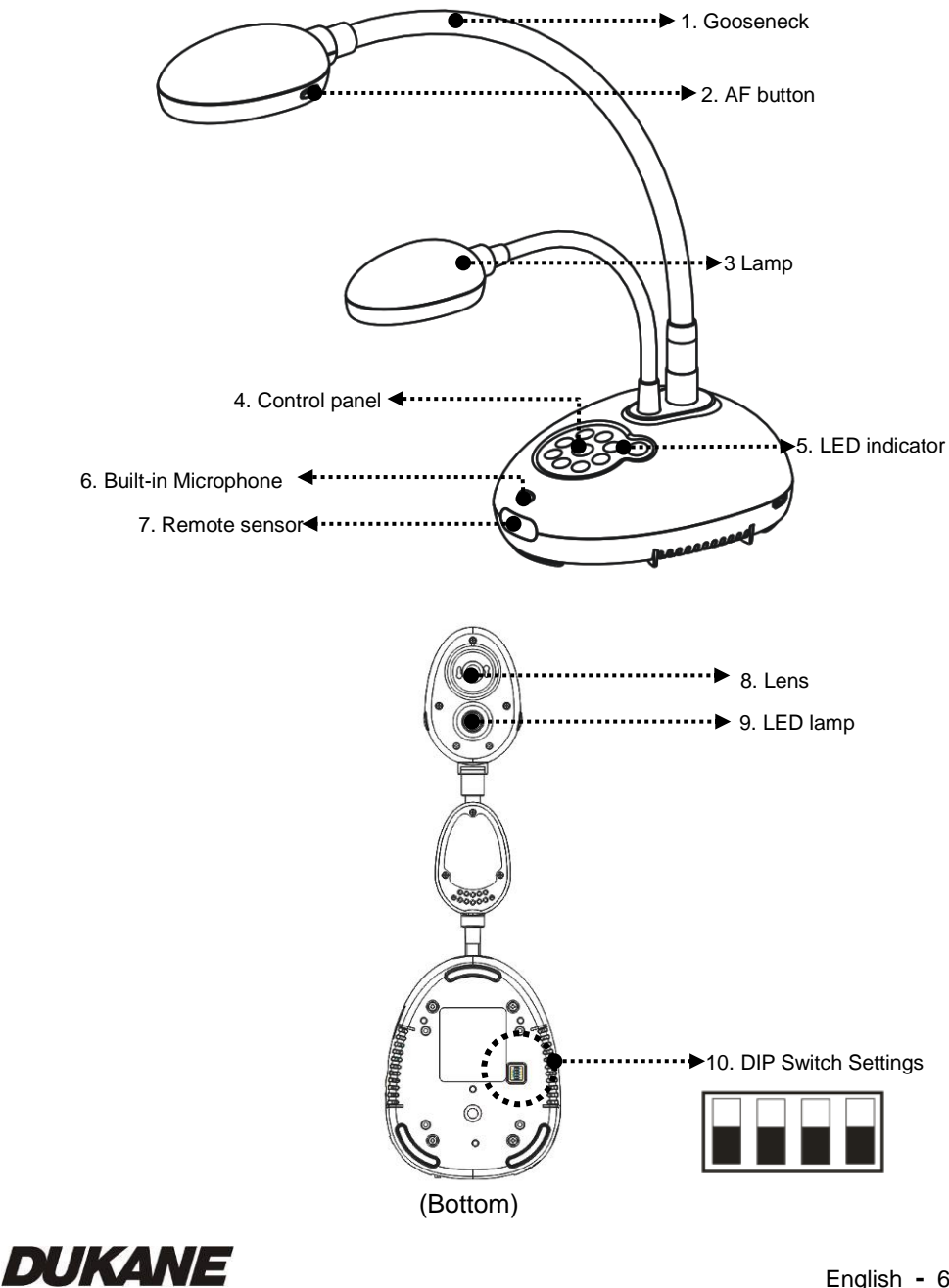

<span id="page-7-0"></span>**3.1 Relative position of the presenter and document**

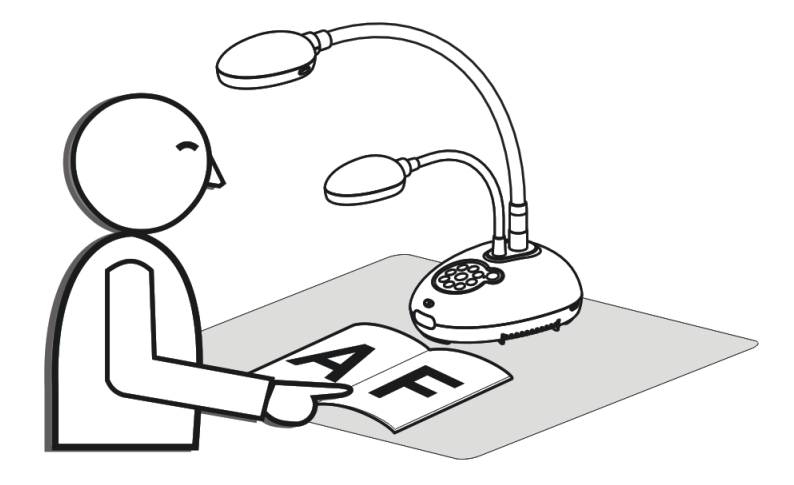

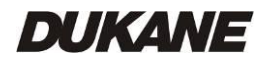

### <span id="page-8-1"></span><span id="page-8-0"></span>**4.1 System diagram**

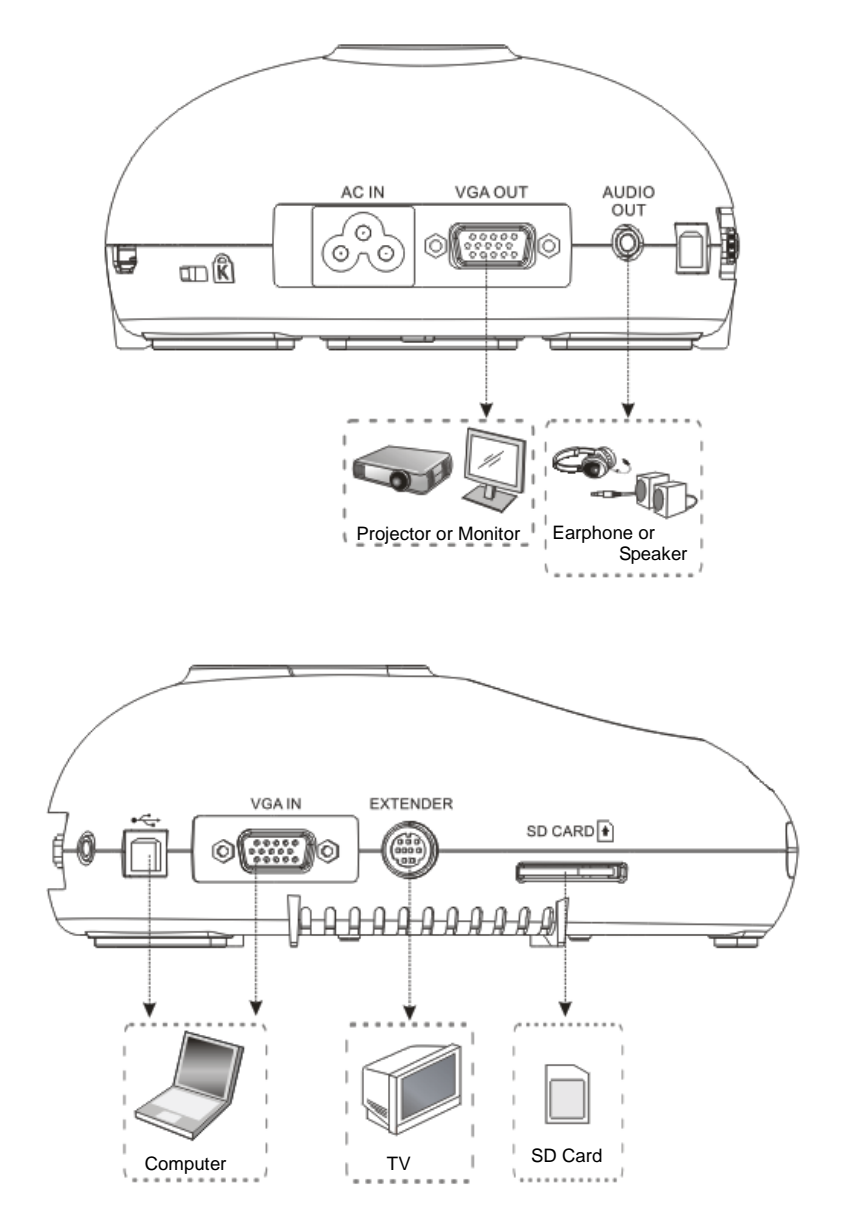

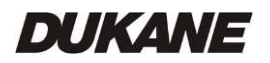

### <span id="page-9-0"></span>**4.2 Installation and setup**

1. Please set up the DIP Switch Settings first. Refer to **Chapter 9 DIP Switch Settings** in the DC190 User Manual.

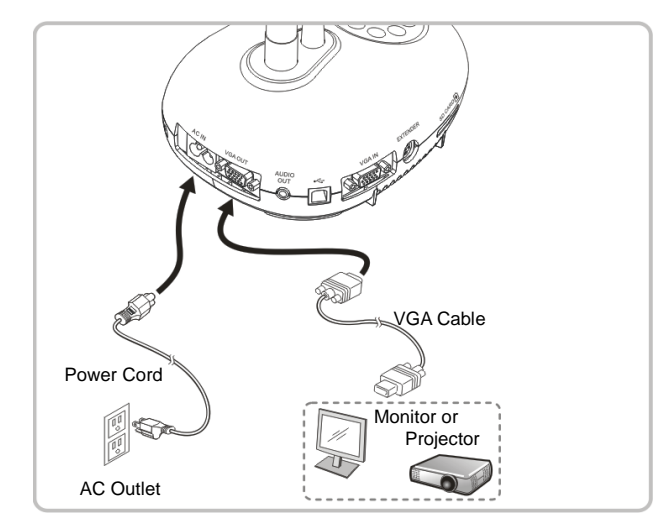

### <span id="page-9-1"></span>**4.3 Connecting to a projector or monitor**

### <span id="page-9-2"></span>**4.4 Connecting to a computer and use B-Works 2**

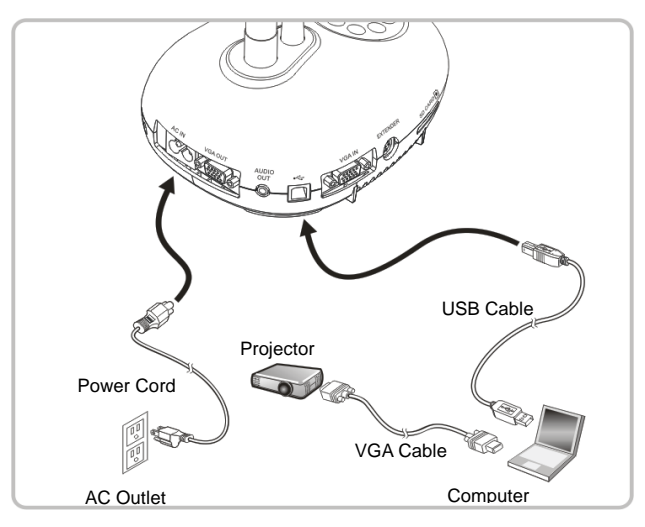

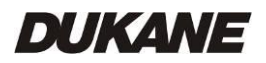

### <span id="page-10-0"></span>**4.5 Connecting to a computer and projector or monitor simultaneously**

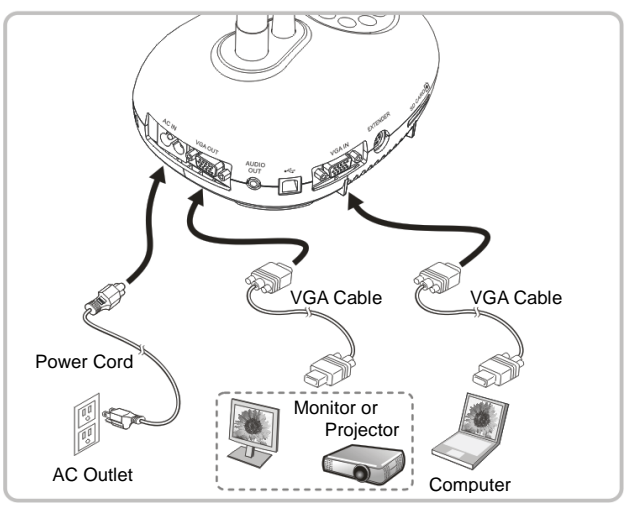

 $\triangleright$  Press [SOURCE] button to switch the image source.

### <span id="page-10-1"></span>**4.6 Connect to a PC and read the SD card**

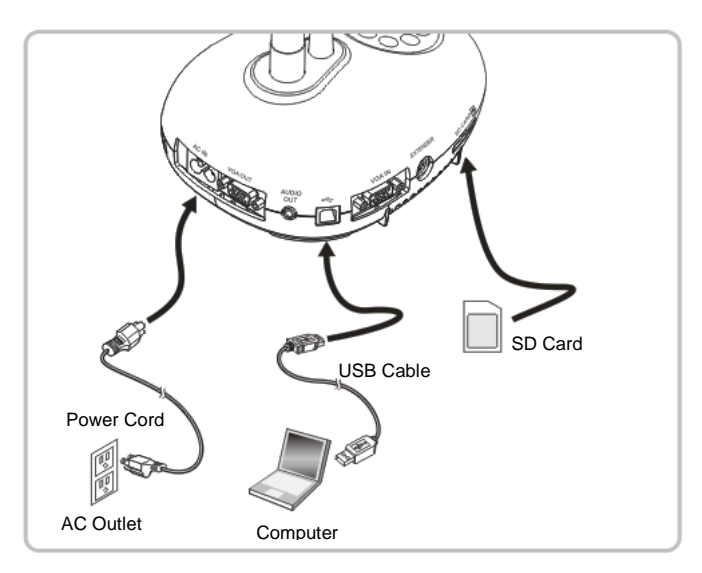

**<Note> Connected to a computer and turned off, the Document Camera is just regarded as an external storage device.**

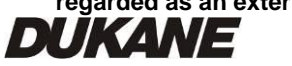

### <span id="page-11-0"></span>**4.7 Connecting to an Interactive Whiteboard (IWB)**

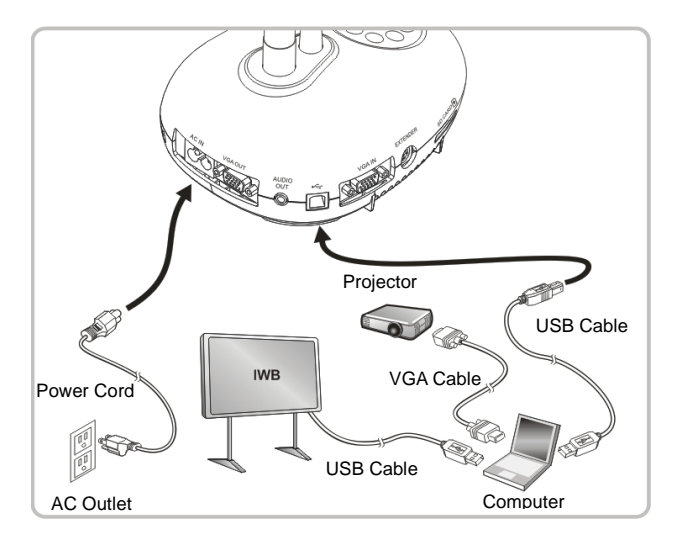

### <span id="page-11-1"></span>**4.8 Connecting to an HDTV**

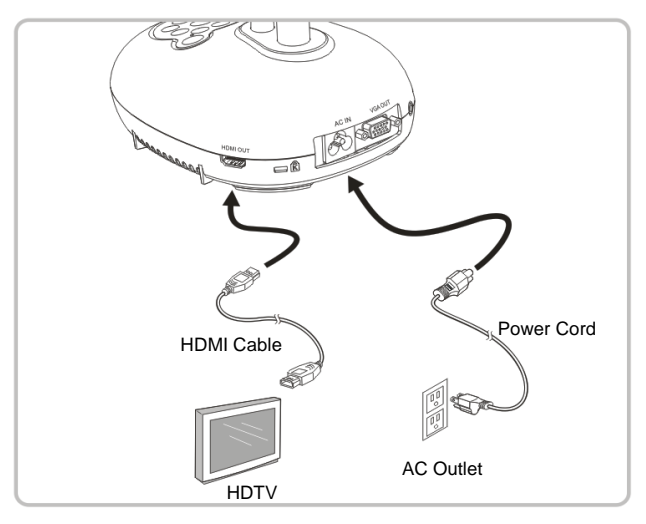

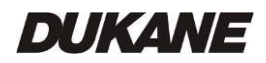

### <span id="page-12-0"></span>**4.9 Connecting to a speaker**

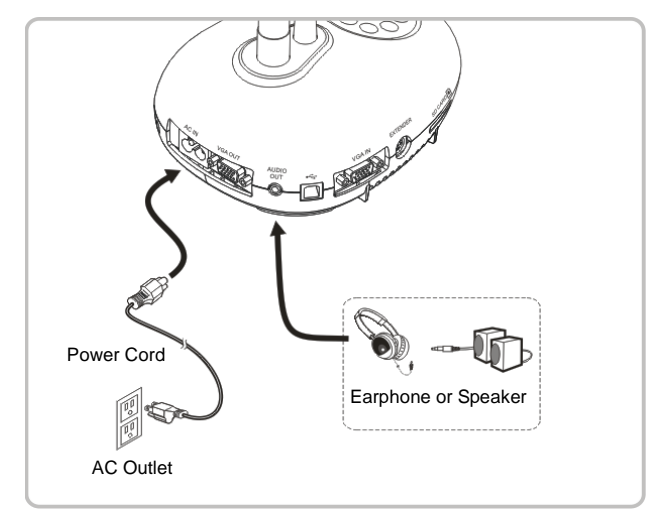

### <span id="page-12-1"></span>**4.10 Connecting to a Computer with RS232**

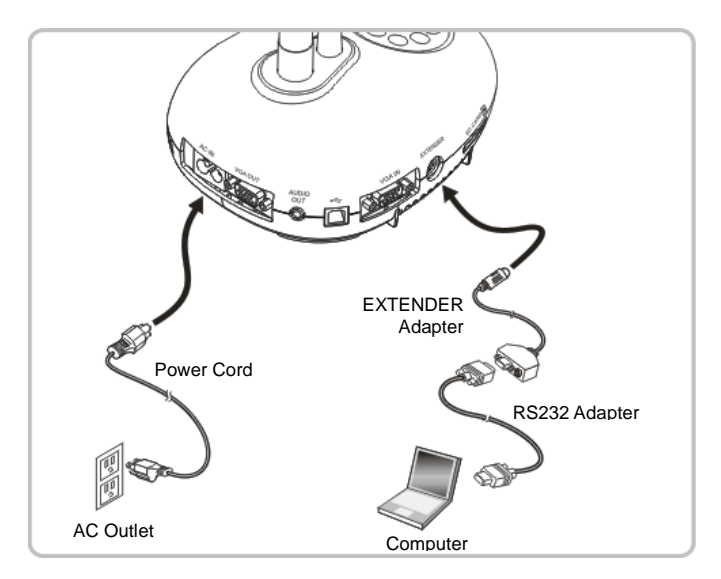

 After connecting to the RS232 cable, you can use RS232 commands to control Document Camera.

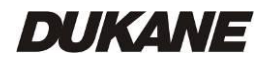

### <span id="page-13-0"></span>**4.11 Connecting to a TV**

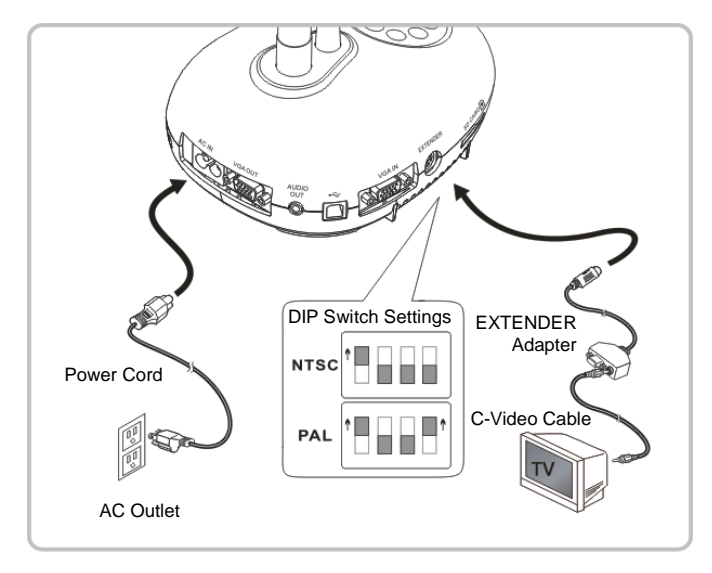

- ▶ NTSC: USA, Canada, Mexico, Panama, Chile, Japan, Taiwan, Korea, and Philippines.
- > PAL: Countries/regions not listed above.

**<Note> You should unplug and reconnect the power cord, and then restart the machine for DIP Switch Settings to take effect. Once C-VIDEO is on, VGA OUT is not supported.**

**<Note> Only the live image can be displayed in C-Video Out mode.**

### <span id="page-13-1"></span>**4.12 Installing application software**

The application software installed on the computer enables you to:

- ▶ Control the Document Camera.
- $\triangleright$  Capture and record images.
- $\triangleright$  Annotate the image, highlight important details and save it.
- $\triangleright$  Support the full screen function.

**<Note> Please refer to B-Works 2 software user manual for installation steps and software operation.**

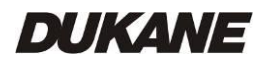

# <span id="page-14-0"></span>**Chapter 5 Start Using**

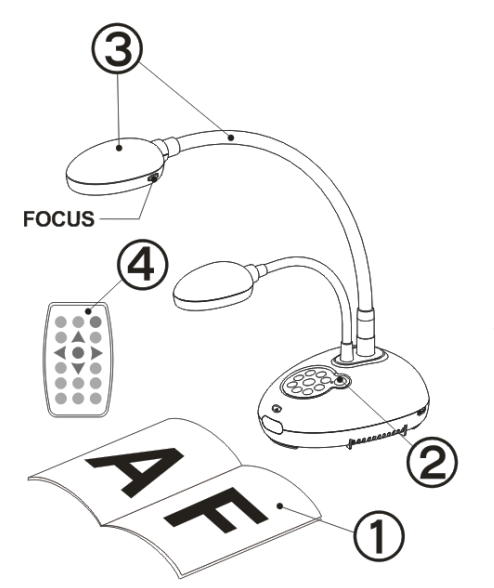

- 1. Place an object to be displayed under the camera.
- 2. Turn on Power  $\bigcirc$
- 3. Adjust the gooseneck and lens to the appropriate positions.
- 4. Press [AUTO TUNE] **AUTO** button to optimize the image. You are ready to teach/present.
- Each time the camera head is moved, please locate it and then press [FOCUS] to refocus the lens.
- When using the remote control, aim at the remote sensor on the Document Camera, and press the power button.
- Once Document Camera is turned on, the LED on the control panel will flash a few times and stay lit. Please contact your distributor if the LED is not on.

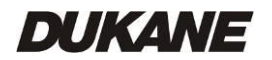

# <span id="page-15-0"></span>**Chapter 6 Control Panel/Remote Control and Setting Menu**

### <span id="page-15-1"></span>**6.1 Functions of control panel and remote control**

#### **<Remark> The below functions are listed alphabetically.**

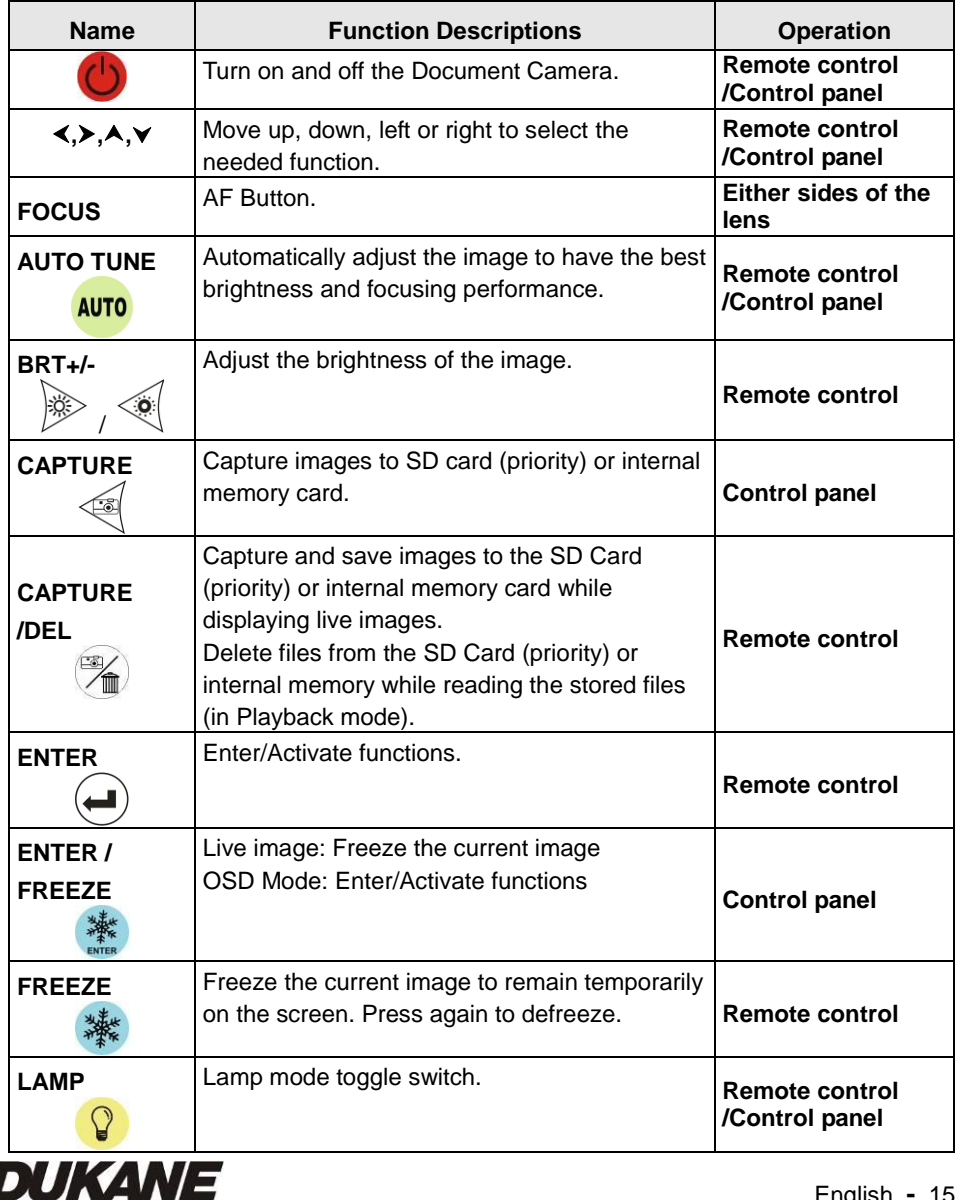

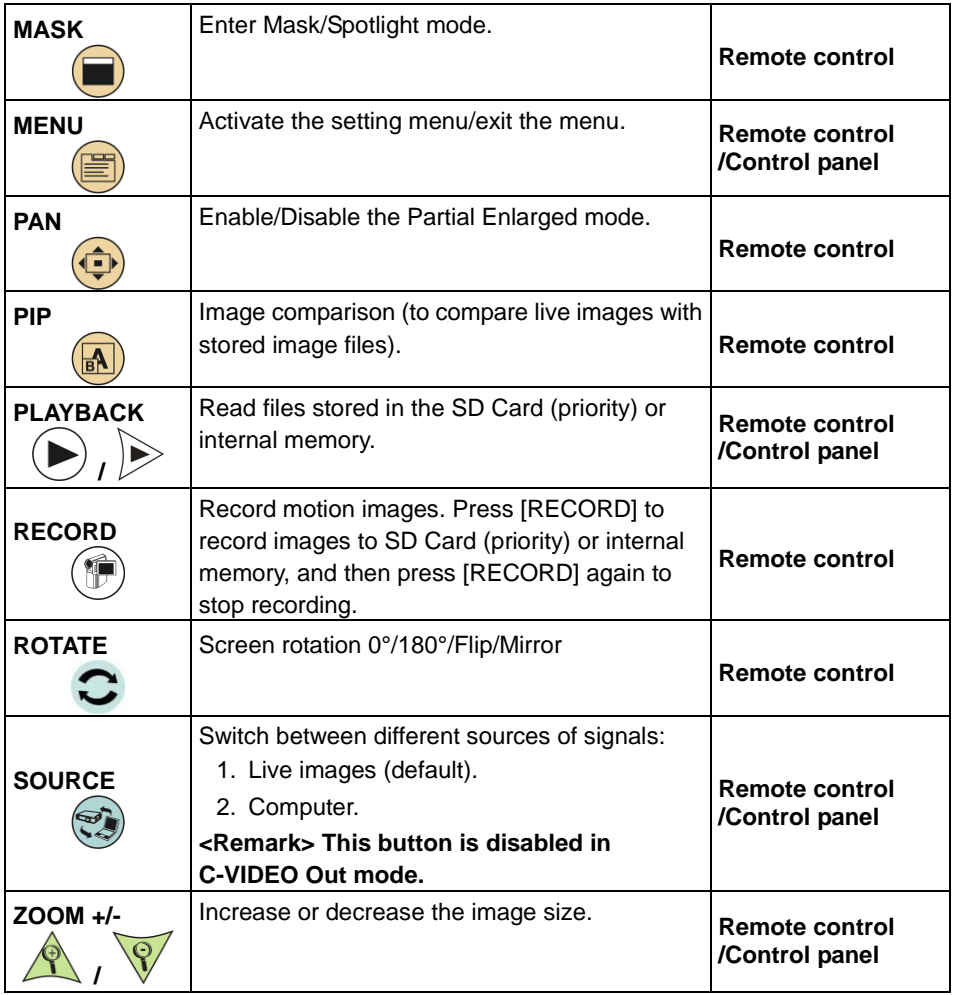

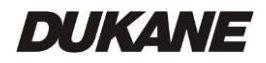

### <span id="page-17-0"></span>**6.2 Setting Menu**

#### **6.2.1Main menu**

**<Remark>** Press [MENU] on the **remote control or control panel to** display the setting menu.

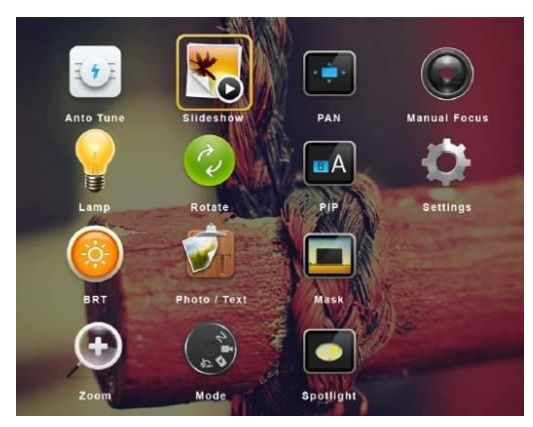

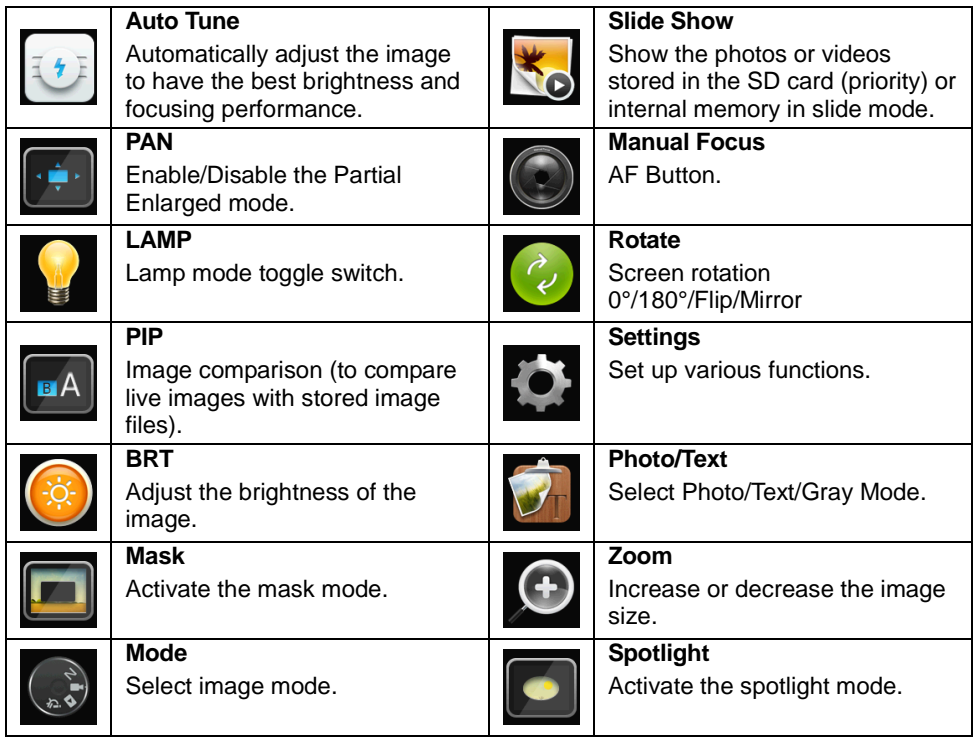

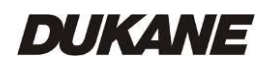

### **6.2.2Set up menu**

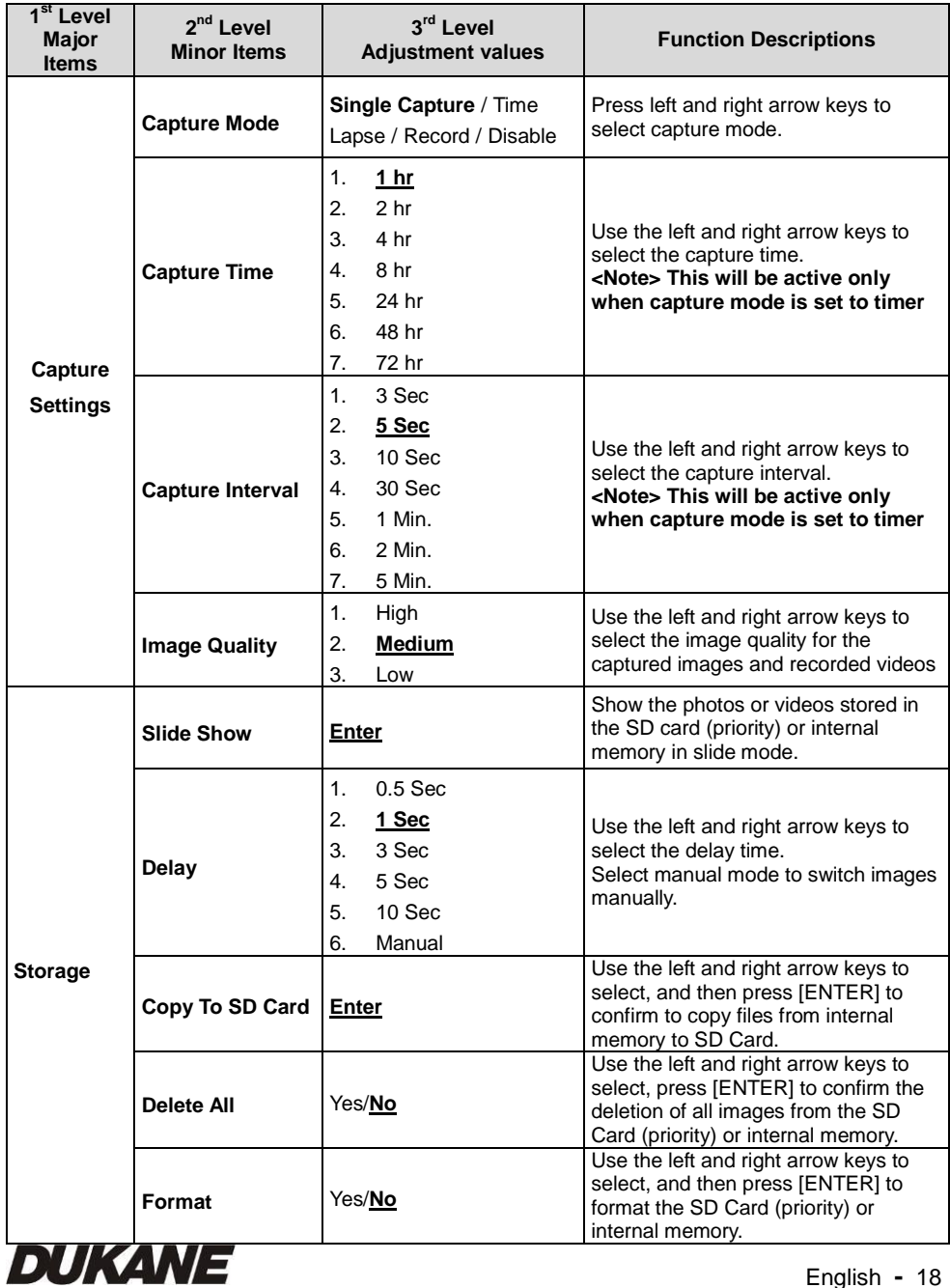

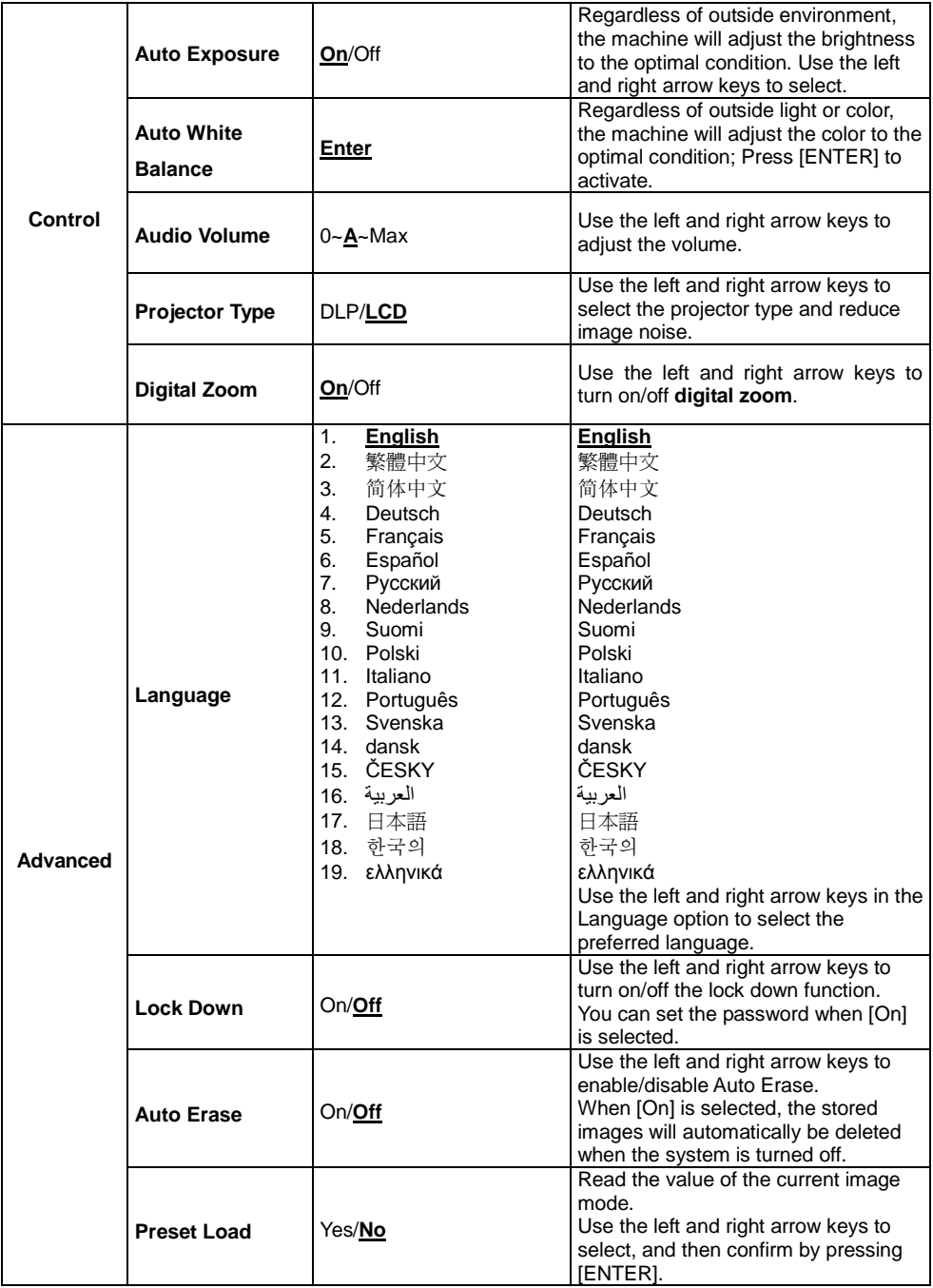

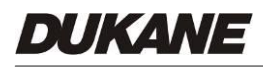

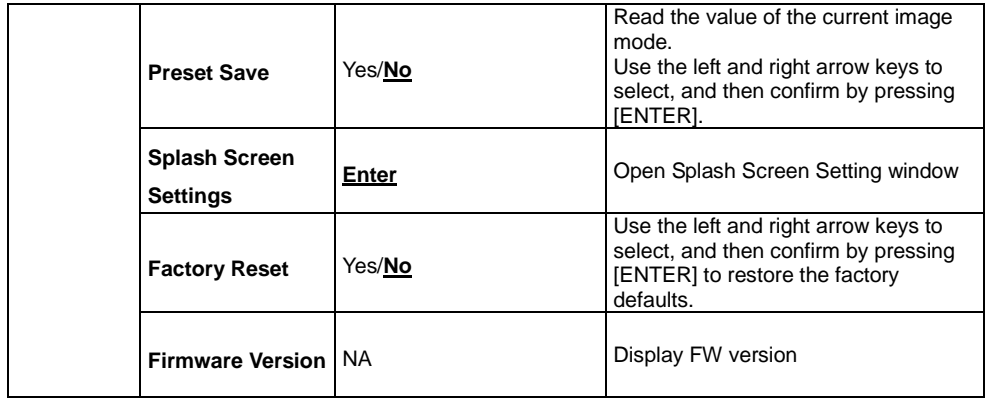

#### **6.2.3MASK Mode Setting Menu**

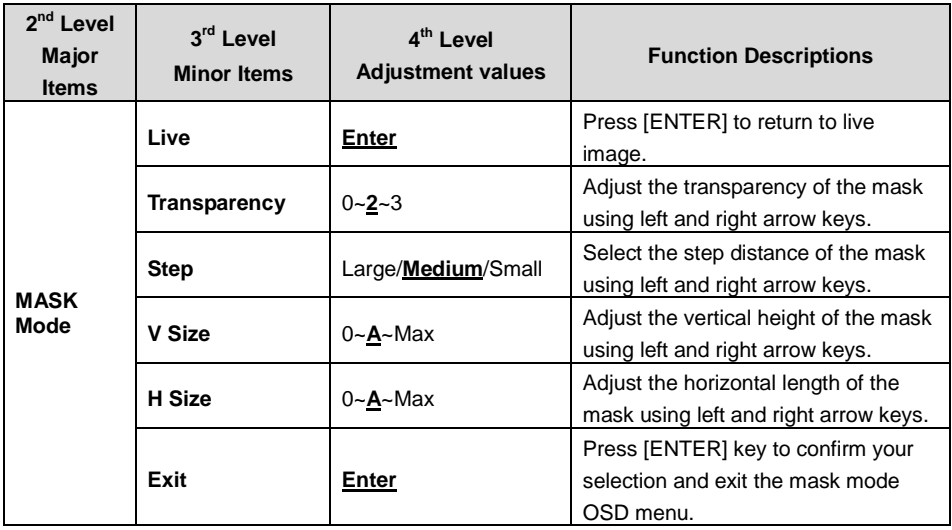

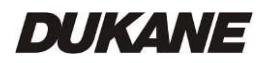

#### **6.2.4Spotlight Mode Setting Menu**

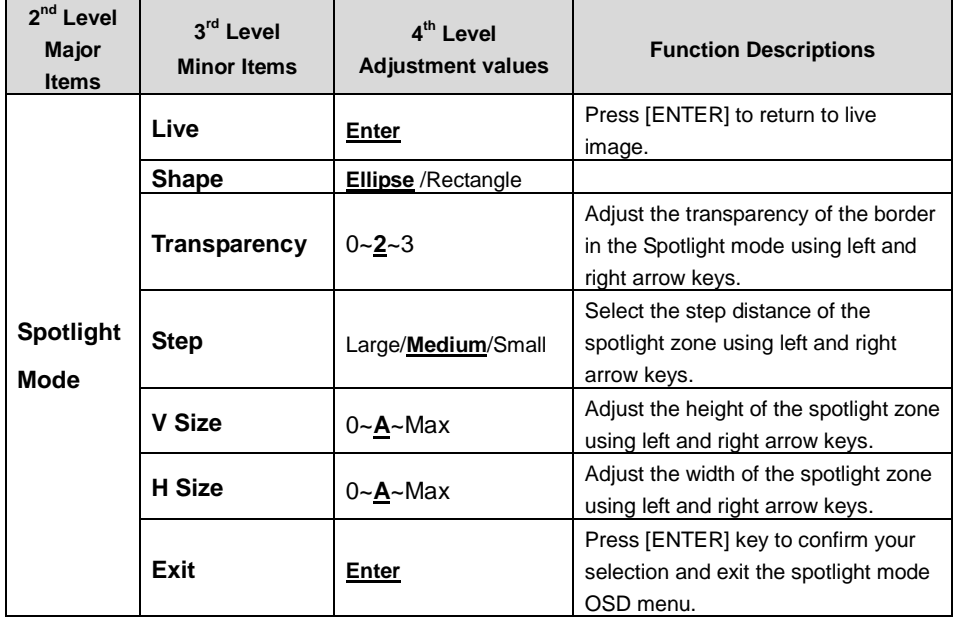

#### **6.2.5Splash Setting Windows**

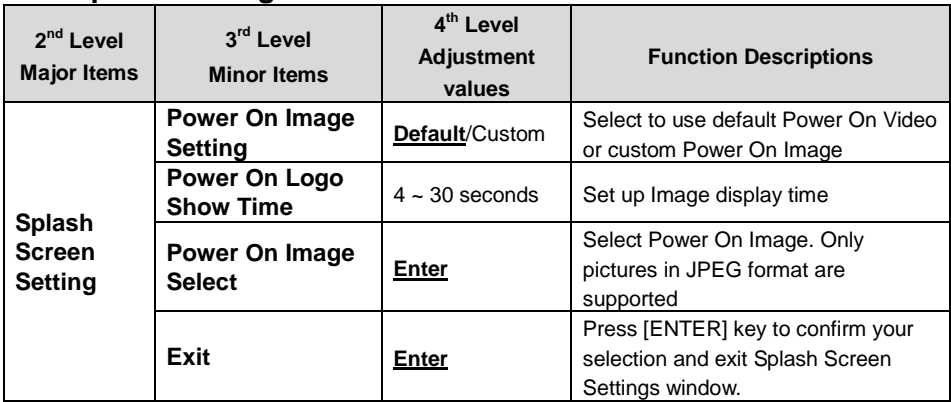

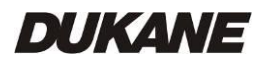

# <span id="page-22-0"></span>**Chapter 7 Descriptions of major functions**

#### <span id="page-22-1"></span>**7.1 I would like to automatically adjust the image to have the best brightness and focusing performance**

#### **Use the remote control or control panel:**

1. Press [AUTO TUNE] for the optimal brightness and focal length.

### <span id="page-22-2"></span>**7.2 I would like to switch image sources**

Live image is the default image source. Press [SOURCE] **(a)** on the **remote control** or **control panel** to have Document Camera switch among the following images sources:

- 1. Live images (default).
- 2. Computer.

**<Remark> This image switch applies to VGA OUT only.**

### <span id="page-22-3"></span>**7.3 I would like to switch the image mode**

#### **Use the remote control or control panel:**

- 1 Press [MENU] to enter the setting menu.
- 2 Press  $[4]$ ,  $[\nabla]$ ,  $[\nabla]$ , or  $[4]$  to select [Image mode].
- 3 Press [ $\blacktriangleright$ ] or [ $\blacktriangleleft$ ] to the [Normal/Film/Slide/Microscope].
- 4 Press [MENU] to exit.

#### <span id="page-22-4"></span>**7.4 I would like to make text clearer and photos more colorful**

#### **7.4.1 Photo/Text mode descriptions**

The default [Photo/Text] mode is in Photo **(Photo mode)**. To change this setting,

please use the **remote control** or the **control panel** to enter the Options of the

Setting Menu.

- [Photo] (default): for viewing photos or text with photos, making photos more colorful.
- **•** [Text]: for viewing text files, making the text clearer.
- [Gray]: for viewing black & white photos which will make the grayscale differentiation distinct.

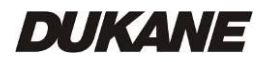

#### **7.4.2 Setting Photo/Text mode**

To change the settings, please use the **remote control** or the **control panel**:

- 1. Press [MENU] to enter the setting menu.
- 2. Press [▲], [▼], [▶], or [◀] to select [Photo/Text]. (Please refer to **7.4.1 Photo/Text mode descriptions** to make the best choice.)
- 3. Press [ENTER] key to enter.
- 4. Press [ $\blacktriangleright$ ] or [<] to select the [Photo/Text/Gray].
- 5. Press [MENU] to exit.

### <span id="page-23-0"></span>**7.5 I would like to zoom in/out images**

- 1. Press [ZOOM+] on the **remote control** or **control panel** to zoom in images.
- 2. Press [ZOOM-] on the **remote control** or **control panel** to zoom out images.

### <span id="page-23-1"></span>**7.6 I would like to use the auto focus**

1. Press the [FOCUS] AF button on the right side of the lens.

### <span id="page-23-2"></span>**7.7 I would like to adjust the brightness**

#### **Remote control:**

- 1. Press [BRT +] to make it brighter.
- 2. Press [BRT -] to make it darker.

#### **Control panel:**

- 1. Press [MENU] to enter the setting menu.
- 2. Press  $[4]$ ,  $[\triangledown]$ ,  $[\triangleright]$ , or  $[4]$  to select [Brightness].
- 3. Press [ENTER] key to enter.
- 4. Press  $[\triangleright]$  or  $[\triangleleft]$  to adjust the brightness.
- 5. Press [MENU] to exit.

### <span id="page-23-3"></span>**7.8 I would like to turn on/off the lamp**

The default of the lamp is **OFF**. When using the **remote control** or **control panel**:

1. Press [LAMP] to switch ON/OFF. (The sequence of switching is: OFF/Arm

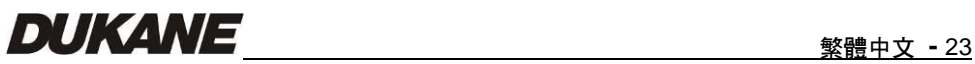

light/Dual light/Head light)

### <span id="page-24-0"></span>**7.9 I would like to freeze images**

1. Press [FREEZE] on the **remote control** or **control panel** to freeze the current image on the screen. Press again to defreeze.

### <span id="page-24-1"></span>**7.10I would like to rotate the image**

#### **Remote control:**

1. Press [ROTATE] key to turn the screen. (The sequence of switching is: 0°/180°/Flip/Mirror)

#### **Control panel:**

- 1. Press [MENU] to enter the setting menu.
- 2. Press  $[4]$ ,  $[\nabla]$ ,  $[\nabla]$ , or  $[4]$  to select [Rotate].
- 3. Press [ENTER] key to enter.
- 4. Press  $[\triangleright]$  or  $[\triangleleft]$  to toggle switch rotation model. (The sequence of switching is: 0°/180°/Flip/Mirror)
- 5. Press [MENU] to exit.

### <span id="page-24-2"></span>**7.11I want to capture images**

#### **7.11.1 Capture and save images**

- 1. Press [CAPTURE] on the **remote control** or **control panel** to capture and save images.
- **You cannot capture images when the capture mode is set to [Disable]. If it is set to [Continuous], you can capture images continuously. Press [Capture] to start capturing continuously, or press [Capture] again to exit.**
- **To change the quality of captured images, please refer to 7.11.2 Setting the quality of captured images.**
- **To change the settings of captured images, please refer to 7.11.3 Setting continuous capture.**

#### **7.11.2 Setting the quality of captured images**

1. Press [Menu] on the **remote control or control panel to** enter the setting

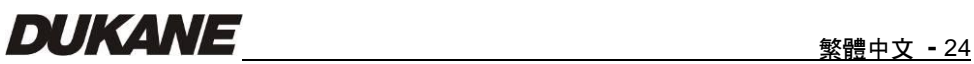

menu.

- 2. Press  $[4]$ ,  $[\triangledown]$ ,  $[\triangleright]$ , or  $[4]$  to select [Setting].
- 3. Press [ENTER] key to enter.
- 4. Press  $[\triangleright]$  or  $[\triangleleft]$  to the [Capture Settings] menu.
- 5. Press  $[\nabla]$  to find [Image Quality].
- 6. Press  $[\triangleright]$  or  $[\triangleleft]$  to select among  $[High/Medium/Low]$ .
- 7. Press [Menu] to exit.

#### **7.11.3 Setting continuous capture**

- 1. Press [MENU] on the **remote control or control panel to** enter the setting menu.
- 2. Press  $[\triangle]$ ,  $[\triangledown]$ ,  $[\triangleright]$ , or  $[\triangleleft]$  to select [Setting].
- 3. Press [ENTER] key to enter.
- 4. Press [ $\blacktriangleright$ ] or [ $\blacktriangleleft$ ] to the [Capture Settings] menu.
- 5. Press  $[\nabla]$  to the [Capture Mode].
- 6. Press  $[\triangleright]$  or  $[\triangleleft]$  to select [Timer].
- 7. Press  $[\nabla]$  to find [Capture Time]; Press  $[\nabla]$  or  $[\nabla]$  to set capture time.
- 8. Press  $[\nabla]$  to find [Capture Interval]; Press  $[\nabla]$  or  $[\nabla]$  to set interval time.
- 9. Press [MENU] to exit.

### <span id="page-25-0"></span>**7.12I would like to record videos**

#### **7.12.1 Recording motion images**

#### **<Remark> You may not be able to capture or record images when [Capture Mode] is set to [Disable].**

#### **Remote control:**

- 1. Press [RECORD] on the **remote control** to start recording videos.
- 2. Record sounds with the built-in microphone of the control panel.
- 3. Press [RECORD] again to stop recording.

#### **Control panel:**

- 1. Press and hold [CAPTURE] for about 2 seconds to start recording videos.
- 2. Press [CAPTURE] again to stop recording.

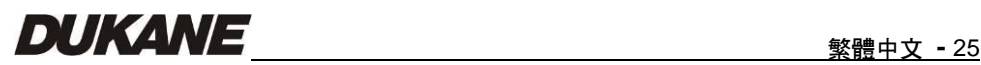

#### **7.12.2 Setting the quality of captured images**

- 1. Press [Menu] on the **remote control or control panel to** enter the setting menu.
- 2. Press  $[4]$ ,  $[\triangledown]$ ,  $[\triangleright]$ , or  $[4]$  to select [Setting].
- 3. Press [ENTER] key to enter.
- 4. Press  $[\triangleright]$  or  $[\triangleleft]$  to the [Capture Settings] menu.
- 5. Press  $[\nabla]$  to find [Image Quality].
- 6. Press  $[\triangleright]$  or  $[\triangleleft]$  to select among  $[High/Medium/Low]$ .
- 7. Press [Menu] to exit.

#### **7.12.3 Recording setup**

- 1. Press [MENU] on the **remote control** or **control panel to** enter the setting menu.
- 2. Press  $[\triangle]$ ,  $[\triangledown]$ ,  $[\triangleright]$ , or  $[\triangle]$  to select [Setting].
- 3. Press [ENTER] key to enter.
- 4. Press  $[\triangleright]$  or  $[\triangleleft]$  to the [Capture Settings] menu.
- 5. Press  $[\nabla]$  to the [Capture Mode].
- 6. Press [Decapter] to select [Record].
- 7. Press [MENU] to exit.

**<Remark> When [Capture Mode] is set to [Record], the function of [CAPTURE] on the Control Panel is changed to Image Recording.**

#### **7.12.4 Playing videos**

 **For playing videos, please refer to 7.13 I would like to view captured/recorded images.**

### <span id="page-26-0"></span>**7.13I would like to view captured/recorded images**

- 1. Press [PLAYBACK] on the **remote control** or **control panel** to display thumbnails of all stored files.
- 2. Press  $[\triangle]$ ,  $[\triangledown]$ ,  $[\triangleright]$ , or  $[\triangle]$  to select the thumbnail you want to play.
- 3. Press [ENTER] for full-screen play.
- 4. When the Video is played, it can be Paused/Played by pressing [Freeze].
- 5. Press  $[\triangleright]$  or  $[\triangleleft]$  to select the next or previous Audio/Video File.

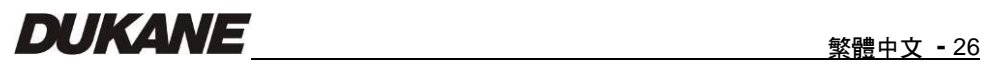

- 6. Press  $\left[\triangle 1\right]$  or  $\left[\triangledown 1\right]$  to adjust the volume of the video.
- 7. Press [PLAYBACK] to return to the Thumbnail Mode to select other Audio/Video Files, or press [MENU] to exit.

**<Note> An external speaker must be connected to AUDIO OUT to play sound when you use VGA OUT.**

### <span id="page-27-0"></span>**7.14I would like to delete the captured/recorded images**

#### **Use Remote control:**

- 1. Press [PLAYBACK] to show the thumbnails of all stored files.
- 2. Press  $[4]$ ,  $[\triangledown]$ ,  $[\triangleright]$ , or  $[4]$  to select the file you want to delete.
- 3. Pressing [DELETE] will open a [Delete File] window.
- 4. Press  $[\triangleright]$  or  $[\triangleleft]$  to select [Yes].
- 5. Press [ENTER] to delete the selected file.
- 6. Press [MENU] to exit.

### <span id="page-27-1"></span>**7.15I would like to automatically delete the stored images whenever it is turned off (Auto Erase)**

#### **Use the remote control or control panel:**

- 1. Press [MENU] to enter the setting menu.
- 2. Press  $[\blacktriangle]$ ,  $[\blacktriangledown]$ ,  $[\blacktriangleright]$ , or  $[\blacktriangleleft]$  to select [Setting].
- 3. Press [ENTER] key to enter.
- 4. Press [Decapted] to the [Advanced] menu.
- 5. Press  $[4]$  or  $[\nabla]$  to  $[A$ uto Erase].
- 6. Press  $[\triangleright]$  or  $[\triangleleft]$  to select  $[On]$ .
- 7. Press [MENU] to exit.

### <span id="page-27-2"></span>**7.16I would like to enlarge a part of the image (PAN)**

#### **Remote control:**

- 1. Press [PAN] to enter the Partial Enlarged mode.
- 2. Press  $[4]$ ,  $[\nabla]$ ,  $[\nabla]$ , or  $[4]$  to move and view the partial enlarged images.
- 3. Press [PAN] to exit the partial enlarged mode.

#### **Operate with Menu:**

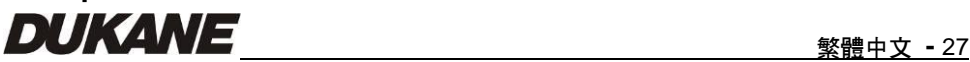

- 1. Press [MENU] to enter the setting menu.
- 2. Press  $[4]$ ,  $[\triangledown]$ ,  $[\triangleright]$ , or  $[4]$  to select [PAN].
- 3. Press [ENTER] to activate.
- 4. Press  $[\triangle]$ ,  $[\triangledown]$ ,  $[\triangleright]$ , or  $[\triangle]$  to move and view the partial enlarged images.
- 5. Press [MENU] to exit the partial enlarged mode.

### <span id="page-28-0"></span>**7.17I would like to use the MASK and Spotlight function**

### **7.17.1 I would like to use the MASK or Spotlight mode** Use **Remote Control**:

- 1. Press [MASK] key to enter the Mask/Spotlight mode menu. Press  $\left[ \blacktriangleleft \right]$  or  $\left[ \blacktriangleright \right]$  to select mode.
- 2. Press  $[4]$  or  $[\nabla]$  or  $[4]$  or  $[\nabla]$  to move the zone position.
- 3. Press [MASK] again to exit and return to the live image screen.

#### **Operate with Menu:**

- 1. Press [MENU] to enter the setting menu.
- 2. Press  $[\triangle]$  or  $[\triangledown]$  or  $[\triangle]$  or  $[\triangleright]$  to select [Mask], Press [ENTER] to enter mask mode or select [Spotlight] and press [ENTER] key to enter Spotlight mode.
- 3. Press [MENU] to enter the image OSD menu.
- 4. Press  $[4]$  or  $[\triangledown]$  to select [Live].
- 5. Press [ENTER] to return to Live Image.

#### **7.17.2 I would like to set the size of Mask**

I would like to use **the Remote** under the mask mode:

- 1. Press [MENU] to enter the image OSD menu.
- 2. Press  $[\triangle]$  or  $[\triangledown]$  to select the item to be modified [Transparency/Step/V Size/H

Size]. **(For details, please refer to 6.2 Setting Menu.)**

- 3. Press  $\lceil 1 \rceil$  or  $\lceil \blacktriangleright \rceil$  to perform the modification.
- 4. Press [MENU] to exit the image OSD menu and return to the Mask mode.

### **7.17.3 I would like to set Spotlight function**

Use **the Remote** under Spotlight mode:

- 1. Press [MENU] to enter the image OSD menu.
- 2. Press  $\left[\triangleleft\right]$  or  $\left[\triangledown\right]$  to select the item to be modified [Shape/Transparency/Step/V Size/H Size]. **(For details, please refer to 6.2 Setting Menu.)**
- 3. Press  $\lceil \blacktriangleleft \rceil$  or  $\lceil \blacktriangleright \rceil$  to perform the modification.
- 4. Press [MENU] to exit the image OSD menu and return to Spotlight mode.

### <span id="page-29-0"></span>**7.18I would like to play the slides (Slide Show) 7.18.1 Setting delay time**

- 1. Press [MENU] on the **remote control** or **control panel** to enter the setting menu.
- 2. Press  $[4]$ ,  $[\nabla]$ ,  $[\nabla]$ , or  $[4]$  to select [Setting].
- 3. Press [ENTER] key to enter.
- 4. Press [ $\blacktriangleright$ ] or [ $\blacktriangleleft$ ] to the [Storage] menu.
- 5. Press [v] to find [Delay].
- 6. Press  $[\blacktriangleright]$  or  $[\blacktriangleleft]$  to select image switch mode between [0.5 Sec/1 Sec/3 Sec/5 Sec/10 Sec/Manual].
- 7. Press [MENU] to exit.

#### **7.18.2 Activating/Pausing/Stopping the slide show**

#### **<Note> Upper Limit: The maximum size of single photo is 7 MB.**

#### **If you use the remote control or the control panel**

- 1. Press [MENU] to enter the setting menu.
- 2. Press  $[4]$ ,  $[\triangledown]$ ,  $[\triangleright]$ , or  $[4]$  to select [Slide Show].
- 3. Press [ENTER] to play.
- 4. Press [ENTER] again to Pause/Play.
- 5. Press [MENU] to exit.

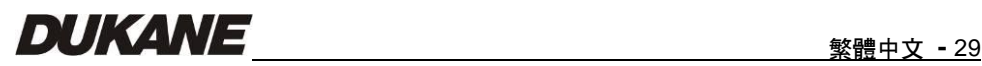

### <span id="page-30-0"></span>**7.19I would like to compare images (compare live images with stored images (PIP))**

This function will compare and contrast a live image with a stored image.

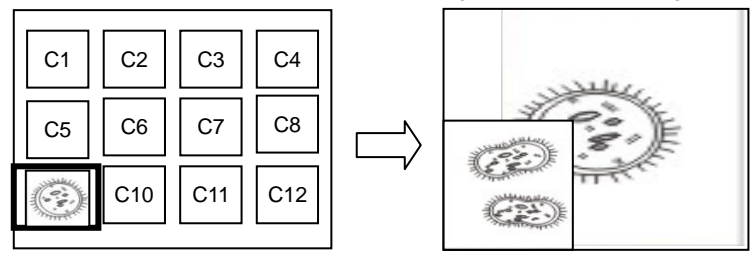

Live image Stored image

Rigged trouple th different sized vessels), called a veins and capil

#### **Remote control:**

- 1. Press [Playback] to enter the Playback image thumbnails.
- 2. Press  $[4]$ ,  $[\nabla]$ ,  $[4]$ , or  $[\nabla]$  to select the file to be compared.
- 3. Press [PIP] to activate image comparison.
- 4. Press  $[4]$ ,  $[\nabla]$ ,  $[4]$ , or  $[\nabla]$  to move the live image.
- 5. Repeat Steps 1 3 to change other image files.
- 6. Press [MENU] to exit.

### <span id="page-30-1"></span>**7.20I would like to reduce the image noise (Projector Type)**

- 1. This function enables Document Camera to automatically clear image noise. The noise is especially obvious when Document Camera is connected to a DLP projector. You can set the DLP projector to improve the image quality.
- 2. If there is special noise when VGA out is connected, please set DLP option to improve the image quality.

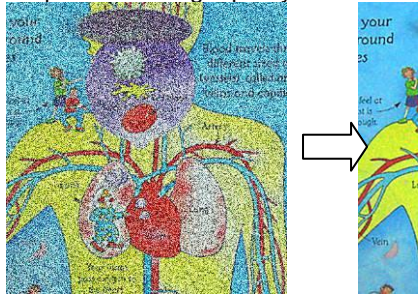

2.1. Press [MENU] on the **remote control** or **control panel** to enter the setting

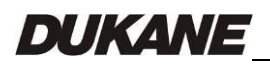

menu.

- 2.2. Press  $[4]$ ,  $[\triangledown]$ ,  $[\triangleright]$ , or  $[4]$  to select [Setting].
- 2.3. Press [ENTER] key to enter.
- 2.4. Press  $[\triangleright]$  or  $[\triangleleft]$  to select [Control].
- 2.5. Press  $[\nabla]$  to enter [Projector Type].
- 2.6. Press  $[\triangleright]$  or  $[\triangleleft]$  to select **[LCD/DLP]**.
- 2.7. Press [MENU] to exit.

### <span id="page-31-0"></span>**7.21I would like to resume the factory default settings (Factory Reset)**

### **7.21.1 Using OSD menu**

- 1. Press [MENU] on the **remote control or control panel to** enter the setting menu.
- 2. Press  $[4]$ ,  $[\nabla]$ ,  $[\nabla]$ , or  $[4]$  to select [Setting].
- 3. Press [ENTER] key to enter.
- 4. Press [ $\blacktriangleright$ ] or [<] to select [Advanced] menu.
- 5. Press [ $\blacktriangledown$ ] to select [Factory Reset].
- 6. Press  $[\triangleright]$  or  $[\triangleleft]$  to select [Yes].
- 7. Press [ENTER] to activate.

### **7.21.2 Use Compound Key**

1. Use the **Control panel**, and press **[ENTER] + [MENU]** simultaneously to restore the initial value.

**<Note> Before using the compound keys, please remove all VGA-IN devices.**

### <span id="page-31-1"></span>**7.22I would like to change the splash screen**

#### **<Note> The splash file must be less than 5 MB and in JPEG format.**

- 1. Press [Menu] on the remote control or control panel to enter the setting menu.
- 2. Press  $[\blacktriangle]$ ,  $[\blacktriangledown]$ ,  $[\blacktriangleright]$ , or  $[\blacktriangleleft]$  to select [Setting].
- 3. Press [ENTER] key to enter.
- 4. Press [Decapted] to select [Advanced] menu.
- 5. Press [v] to select [Splash Screen Settings].
- 6. Press [ENTER] key to enter.
- 7. Press  $\blacktriangle$  or  $\blacktriangledown$  to enter the [Power On Image Setting] menu and press  $\blacktriangleright$ ] or  $[4]$  to select [Default/Custom].

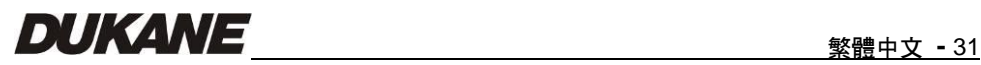

- 8. Press  $[\triangle]$  or  $[\triangledown]$  to enter the [Power On Logo Show time] menu and press  $[\triangleright]$  or  $[\triangleleft]$  to set up display time span.
- 9. Skip to Step 12 if your select [Default] in Step 7.
- 10. Press  $\left[ \triangle 1 \right]$  or  $\left[ \triangledown \right]$  to enter the [Power On Image Select] menu and press [ENTER] to read selected file.
- 11. Select [YES] to confirm the modification.
- 12. Press  $[\nabla]$  to display the [Exit] dialog box and press [ENTER] key to exit.

### <span id="page-32-0"></span>**7.23I would like to use a SD card**

- 1. After the SD card is inserted, the [Copy To SD Card] dialog box will be displayed for you to select to copy files in Document Camera to SD card.
	- **Example 1** Press [▶] or [◀] on the **remote control** or **control panel** to select.

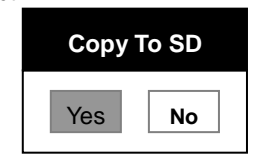

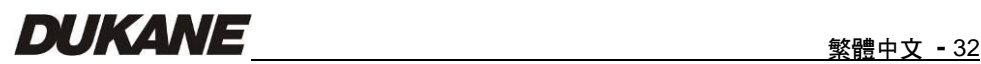

<span id="page-33-0"></span>1 Mount the **microscope adapter** onto the microscope.

#### **<Note> The Microscope adapter accessories are applicable to eyepieces of about Ø 28.4mm.**

2 Connect the lens of Document Camera with the **microscope adaptor**

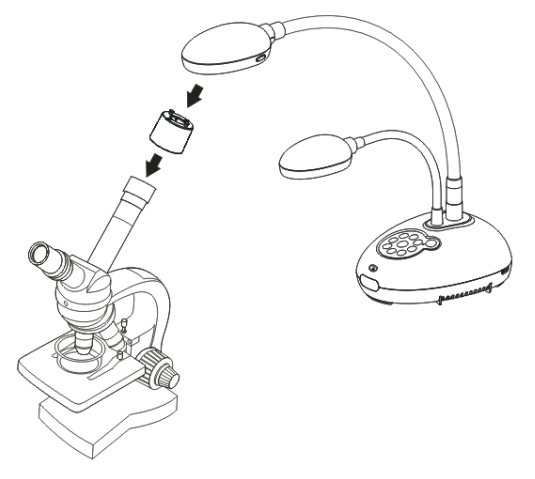

- 3 Select the [Microscope] mode
	- 3.1. When using the **control panel** or **remote control**
		- 3.1.1. Press [MENU] to enter the setting menu.
		- 3.1.2. Press  $[4]$ ,  $[\triangledown]$ ,  $[\triangleright]$ , or  $[4]$  to select [Image mode].
		- 3.1.3. Press  $[\triangleright]$  or  $[\triangleleft]$  to the [Microscope].
		- 3.1.4. Press [MENU] to exit.
- 4 If the image is not clear
	- 4.1. Please adjust the focus of microscope.
	- 4.2. Please press the [FOCUS] button on either side of the Document Camera lens to activate the auto focus.
- 5 Digital Zoom
	- 5.1. Press [MENU] to enter the setting menu.
	- 5.2. Press  $[4]$ ,  $[\nabla]$ ,  $[\nabla]$ , or  $[4]$  to select [Setting].
	- 5.3. Press [▶] or [◀] to the [Control].
	- 5.4. Press [ $\blacktriangledown$ ] to select [Digital Zoom].
	- 5.5. Press  $[\triangleright]$  or  $[\triangleleft]$  to the  $[On]$ .
	- 5.6. Press [MENU] to exit.

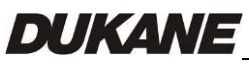

<span id="page-34-0"></span>**<Note> You should unplug and reconnect the power cord, and then restart the Document Camera for all DIP Switch Settings to take effect.**

### <span id="page-34-1"></span>**9.1 Connecting to a projector or monitor**

#### **9.1.1 XGA output (default values):**

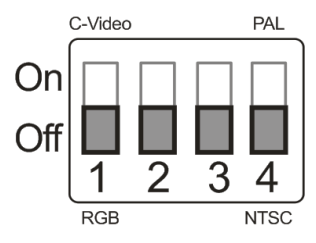

**9.1.2 SXGA output**

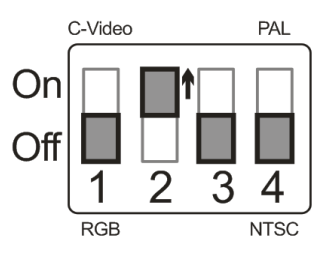

#### **9.1.3 WXGA output**

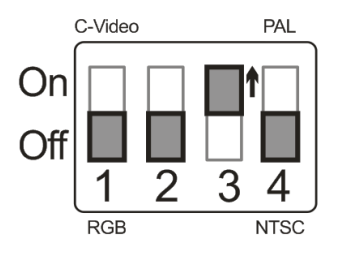

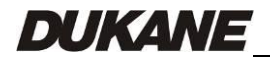

#### **9.1.4 1080P output**

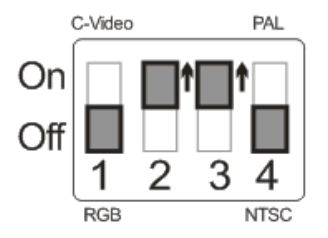

### <span id="page-35-0"></span>**9.2 Connecting to a TV**

**9.2.1 NTSC: USA, Taiwan, Panama, Philippines, Canada, Chile, Japan, Korea, and Mexico.**

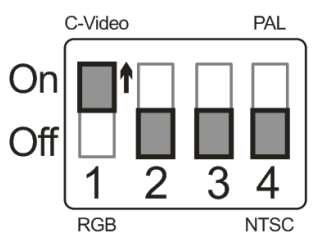

**9.2.2 PAL: Countries/regions not listed above.**

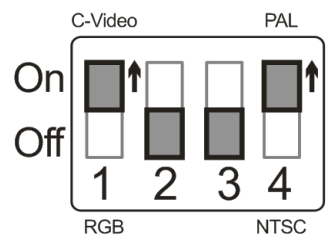

**<Remark> Once C-VIDEO is on, VGA OUT is not supported.**

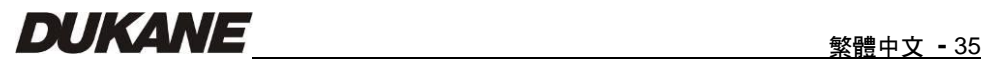

# <span id="page-36-0"></span>**Chapter 10 Software instructions**

Using the Camera with a computer. After installing the **B-WORKS 2**, you can use the software to:

- $\triangleright$  Control the Camera 336B.
- $\triangleright$  Capture and record images.
- $\triangleright$  Annotate images, highlight important details and save them for later use.
- $\triangleright$  Use the full-screen function.

#### <span id="page-36-1"></span>10.1 **System Requirements**

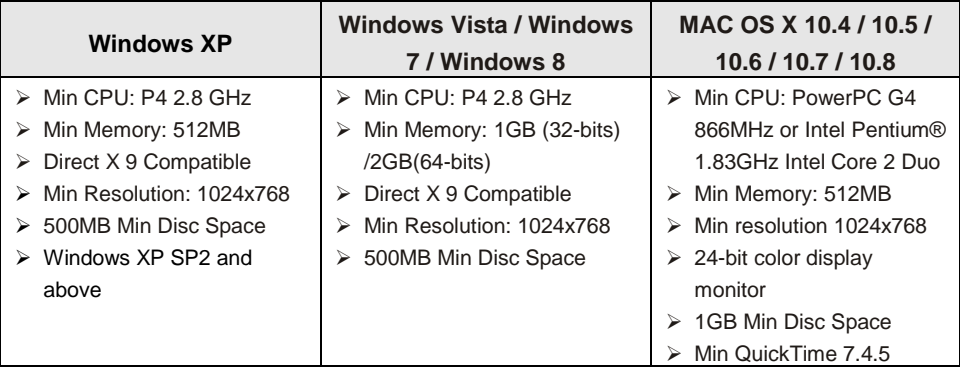

#### <span id="page-36-2"></span>**10.2 Installation & Function**

Please refer to the B-WORKS 2 user manual in the CD for installation instructions and functions using.

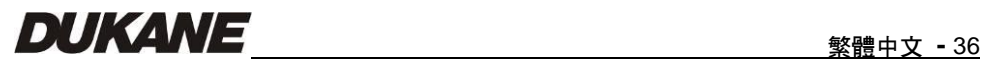

# <span id="page-37-0"></span>**Chapter 11 Troubleshooting**

This chapter describes problems you may encounter while using Document Camera. If you have questions, please refer to related chapters and follow all the suggested solutions. If the problem still occurred, please contact our distributors or service center.

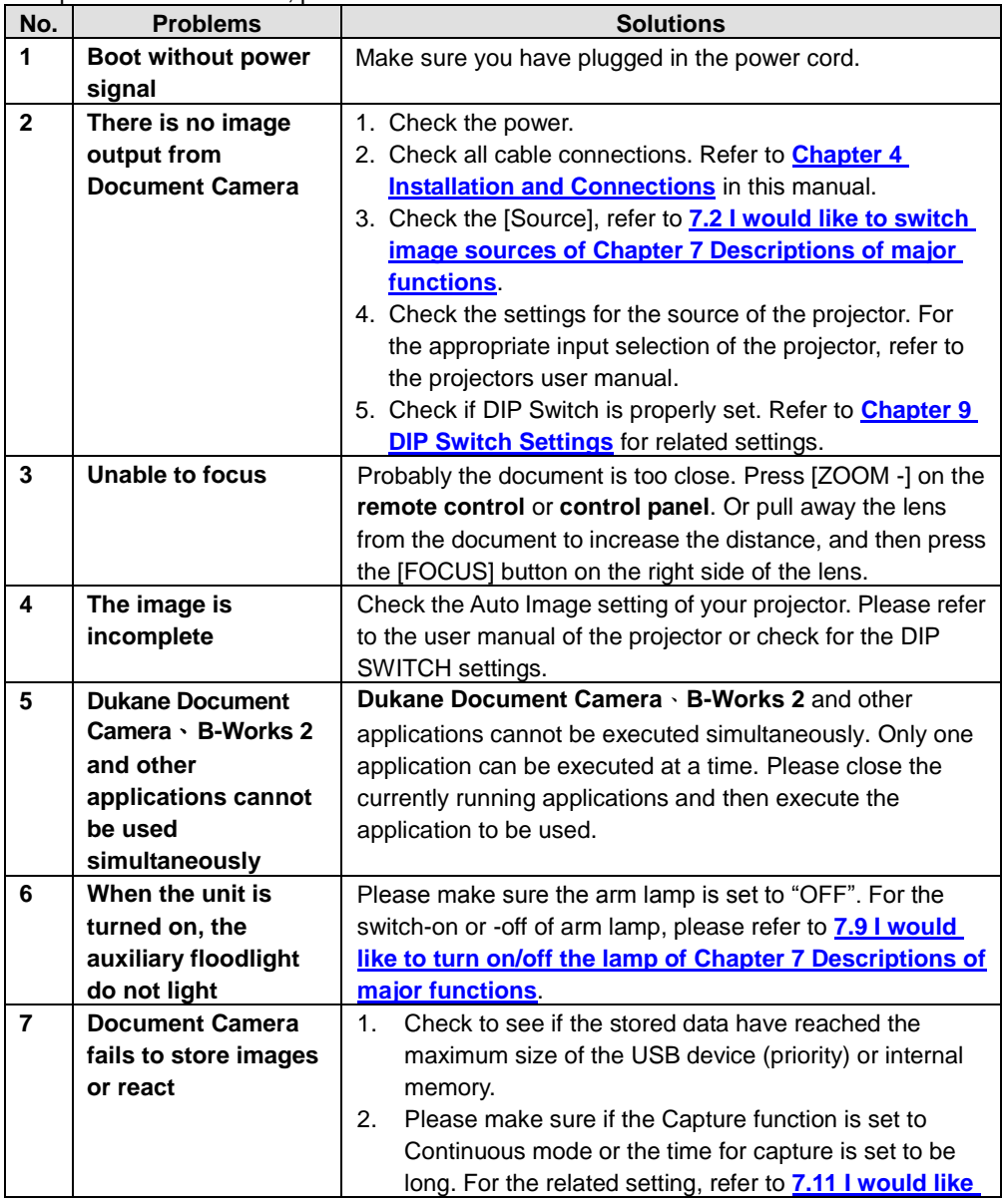

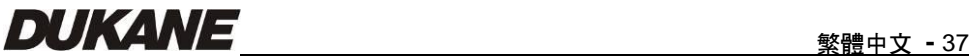

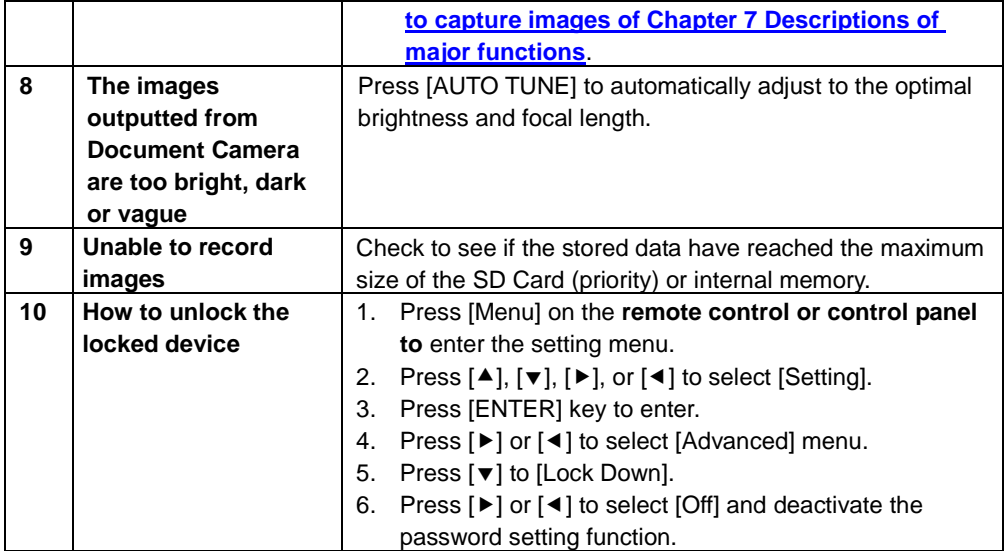

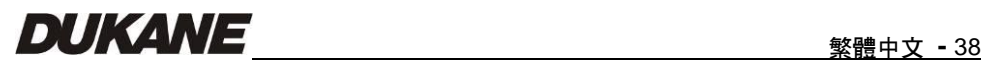

Information in this Guide may change due to product improvements. To obtain the latest manuals, literature, and software please visit the Dukane web site at; [www.dukane.com/av](http://www.dukane.com/av) and look at the specific model SUPPORT or DOWNLOADS section.

> *DUKANE CORP AV SERVICE DEPT 2900 Dukane Drive St Charles, IL 60174 800-676-2487 / 630-762-4032 Fax 630-584-5156 [avservice@dukane.com](mailto:avservice@dukane.com) [www.dukane.com/av](http://www.dukane.com/av)*